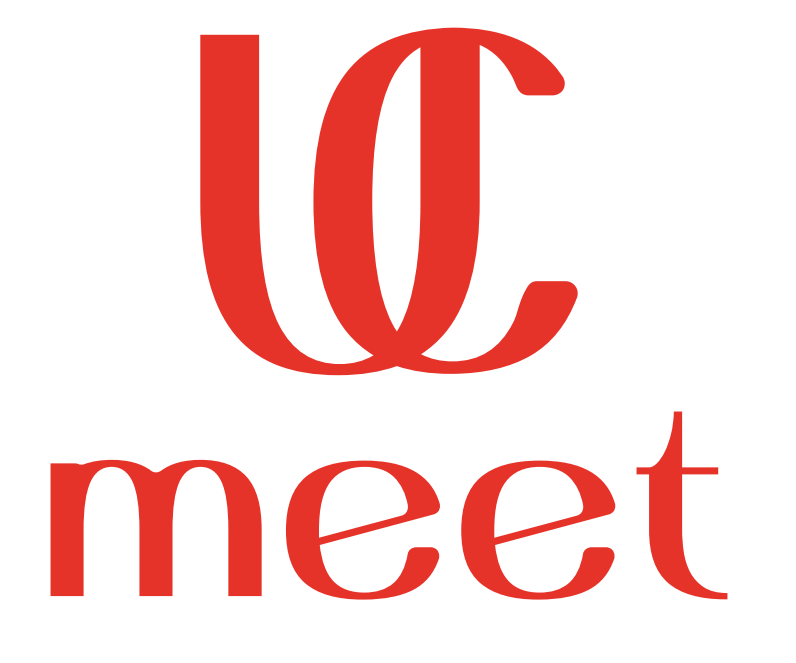

In this manual you will find all the main points of a secure videoconferencing system (VCS)

Pay attention! The website of the system works exclusively on the protocol https://ucmeet.ru because only this protocol is able to give the first line of protection of the system

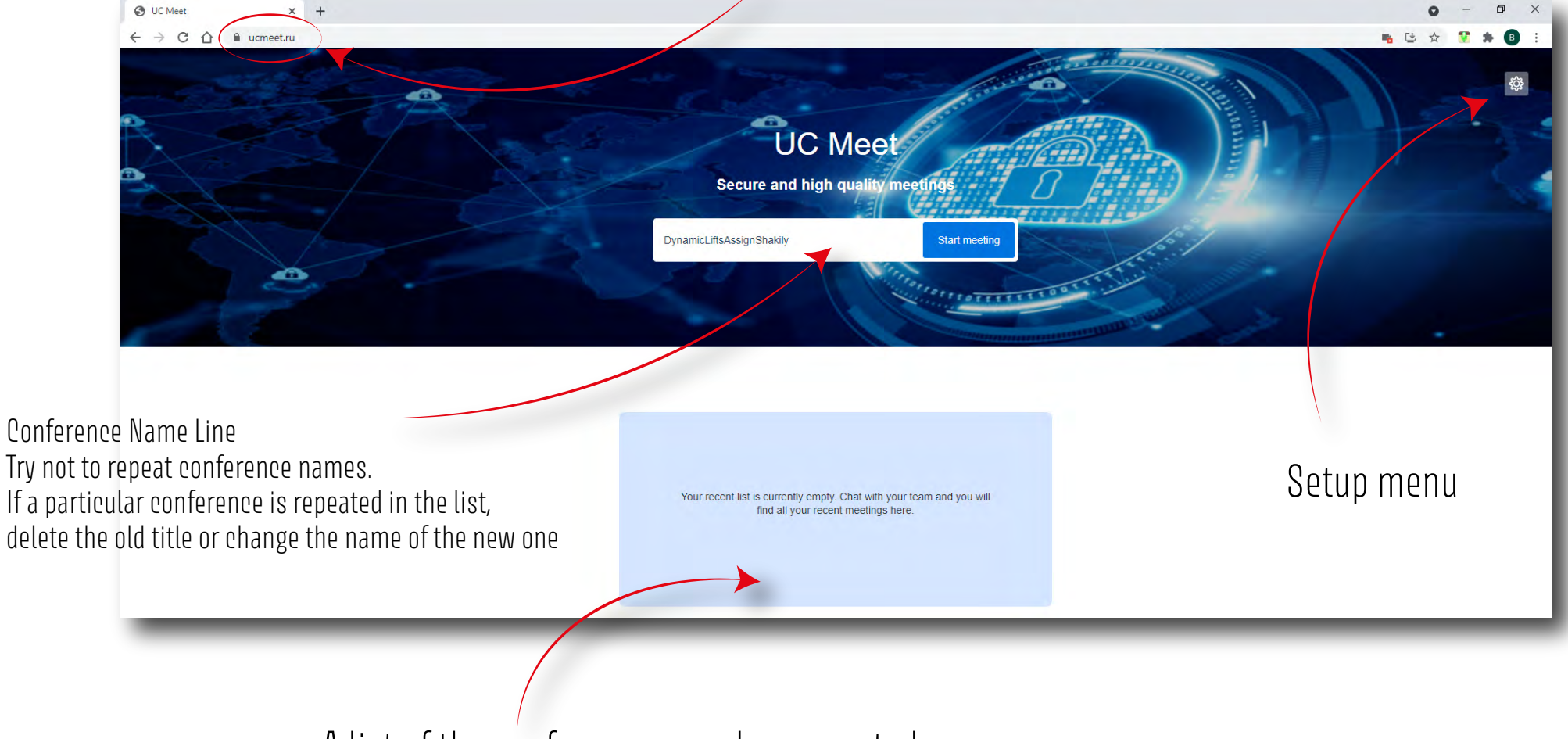

A list of the conferences you have created or conferences in which you have participated

# Let's take a closer look at the setup menu

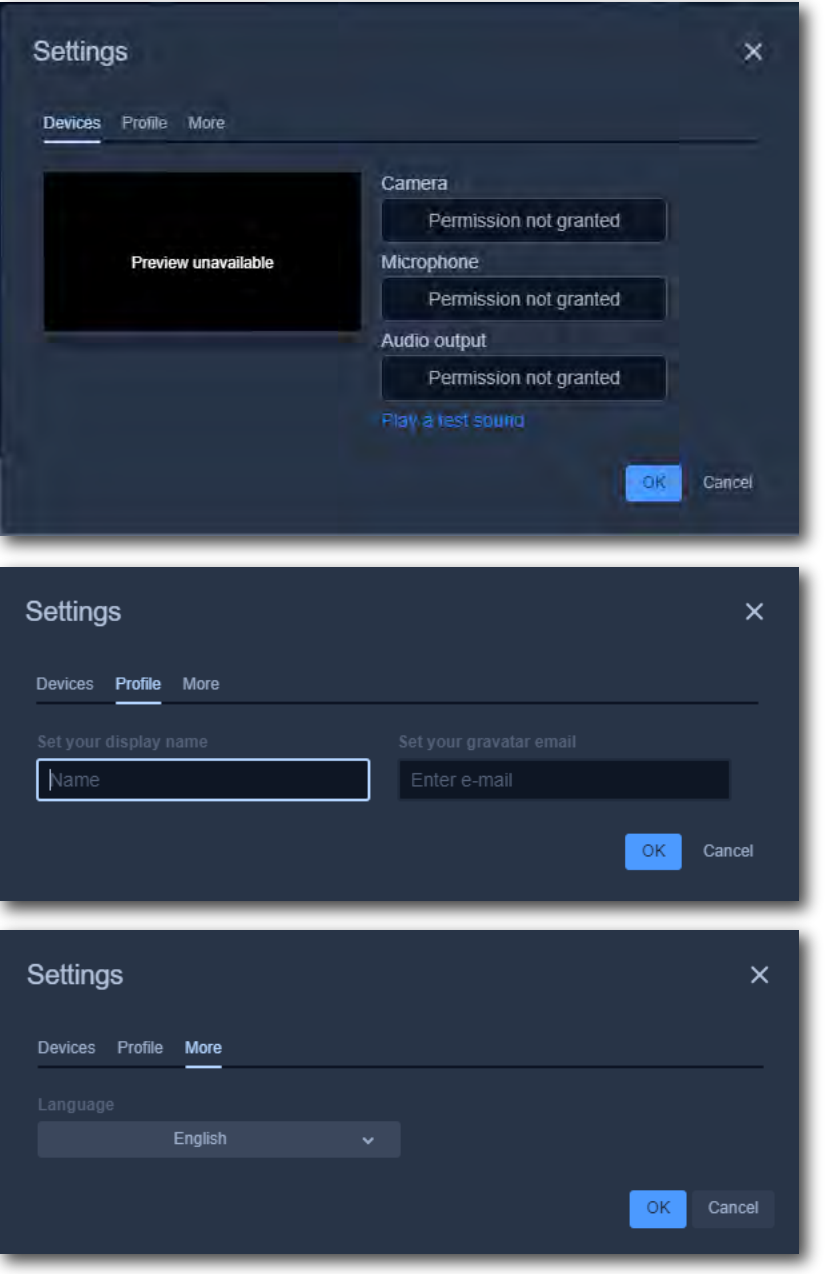

Settings Menu Here you can select the camera of your computer that you want to use Just below the camera menu you need to select the sound source that you have on your PC

### Profile tab

Here you need to enter your name and e-mail So the system can identify your devices and members can see your name and can contact you

The language selection menu

# User Manual Jser Manua

me

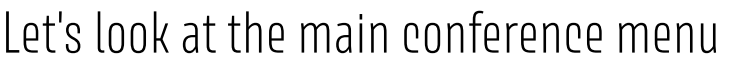

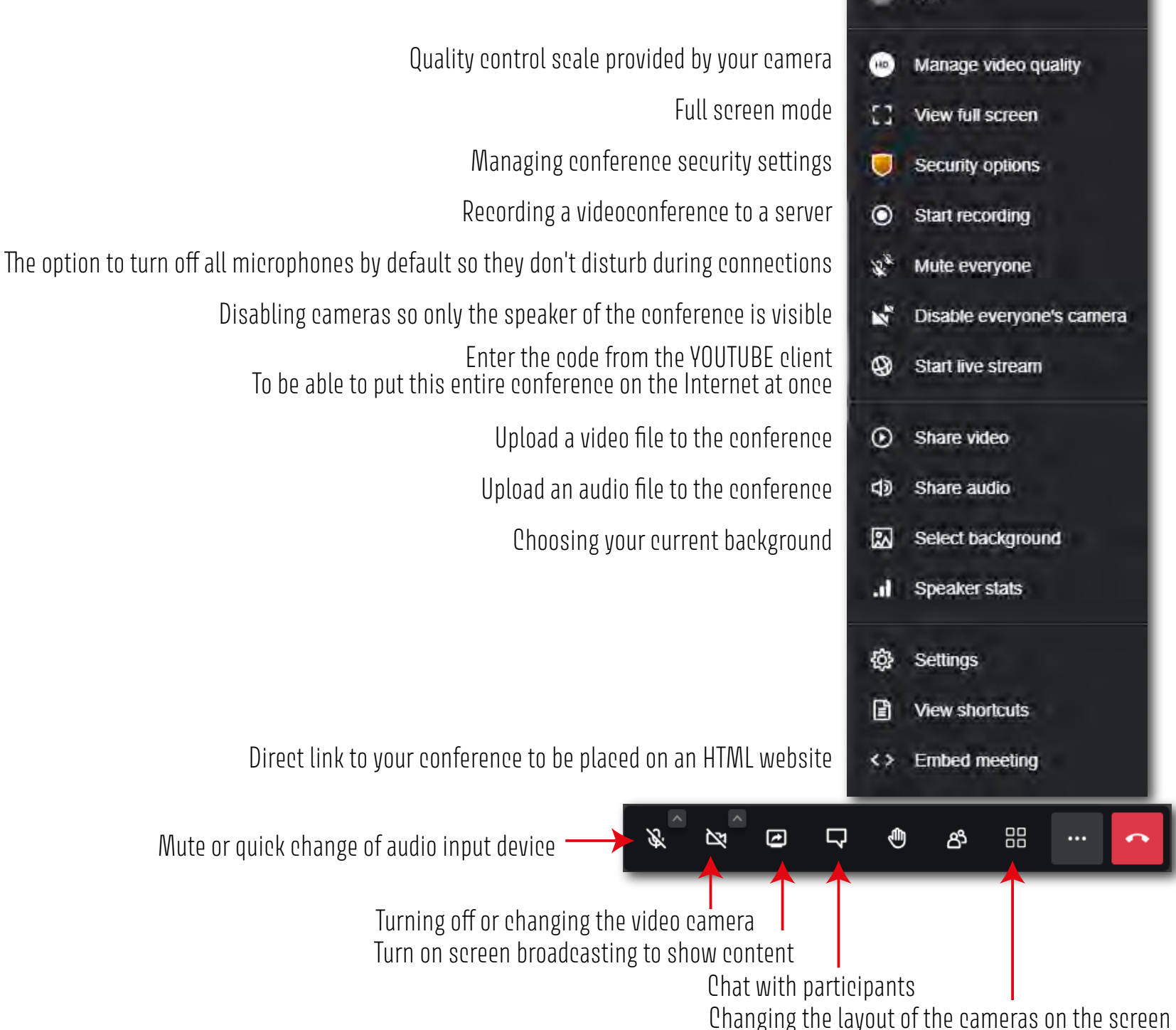

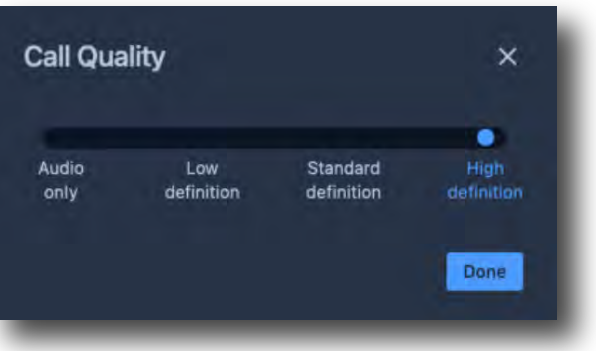

Video quality control menu for your camera In standard mode the setup checks the equipment and the connection speed at the moment of connection Then it sets the quality that it considers optimal for the configuration Optionally the picture quality which can be broadcasted is up to 8K

# This option helps you make access to the conference only by I.e. after enabling this item, if you are uncomfortable passing the password to a conference participant, you wi
need to allow access to all participants on the pop-up menu manually

### Creating a password

Enabling the lobby

your permission

This is where you need to create a password for access to your conference. Each participant will have to enter it before entering conference room

### Security options

 $\times$ 

 $\bullet$   $\times$ 

Lobby mode lets you protect your meeting by only allowing people to enter after a formal approval by a moderator.

### **Enable lobby**

You can add a password to your meeting. Participants will need to provide the password before they are allowed to join the meeting.

Password: None

Add password

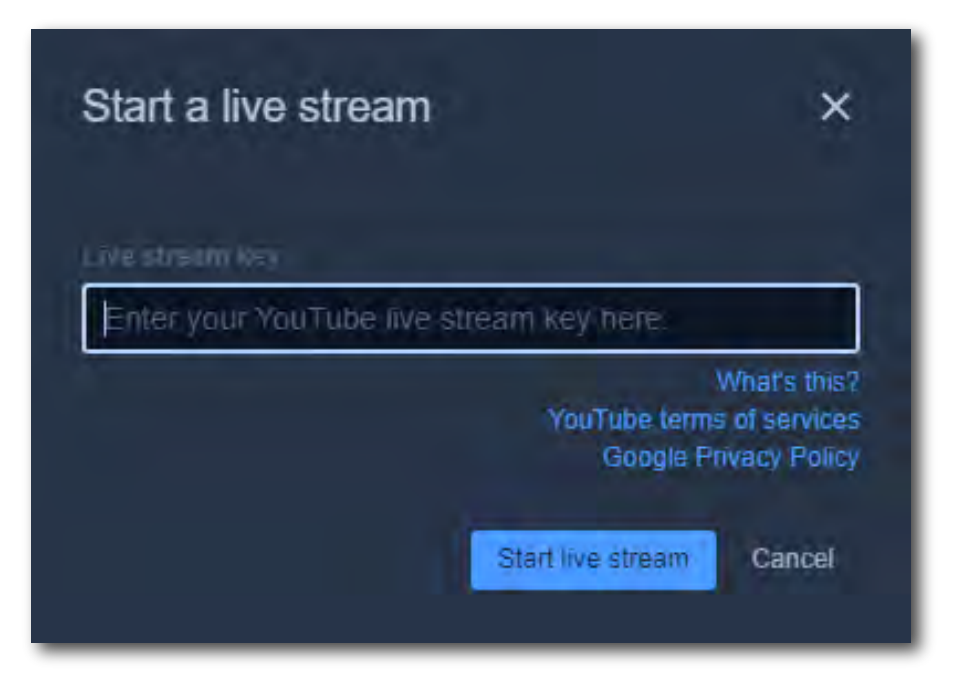

This menu is used to allow you to immediately after entering your YOUTUBE code broadcast the conference online and reach as many listeners as possible

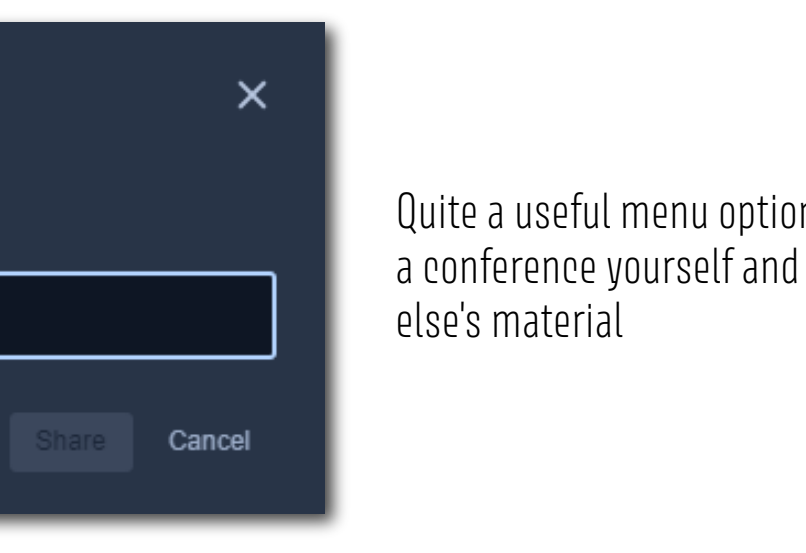

Share video

Youtube link or direct video link

In when you don't want to hold you're just playing someone

# In our view the most successful scheme of work with video conferencing

## Go to https://ucmeet.ru Go to settings and enter your name and e-mail Enter the name of your video conference (try to enter it in English for convenience) In the window that will open, navigate using the button with three dots to the security settings There set a password for your conference room After that, using the button "Tile" change the view to the tile (for your convenience) After that send the participants a link from the browser with your conference name and a password which you have just set and wait for all participants in the conference room

Enjoy using it! And remember this manual is only our view of your work process Your UC.Meet Team